# **VisionTek**® **VT1000 / VT1100 DUAL DISPLAY DOCKS USER MANUAL**

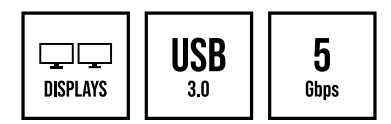

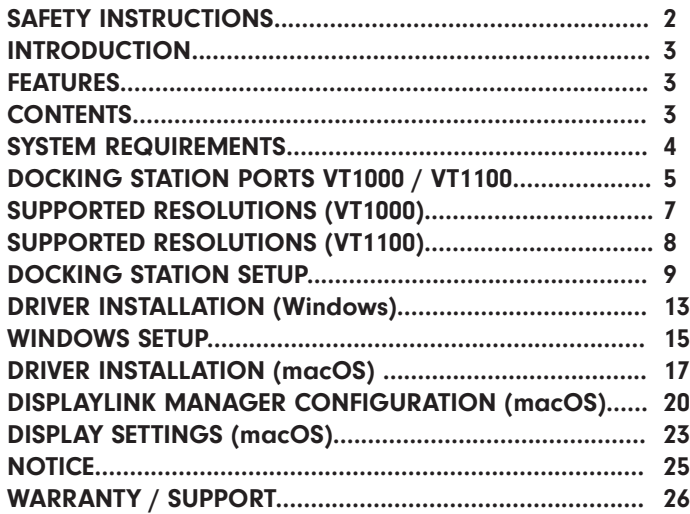

#### SAFETY INSTRUCTIONS

Always read the safety instructions carefully.

Keep the User Manual for future reference.

Keep this equipment away from humidity.

If any of the following situations arise, have the equipment checked by a service technician immediately:

- The equipment has been exposed to moisture.
- The equipment has obvious signs of breakage.
- The equipment has not been working well or you cannot get it to function according to this manual.

#### COPYRIGHT STATEMENT

No part of this publication may be reproduced in any form by any means without prior written permission.

All trademarks and brand names mentioned herein are trademarks or registered trademarks of their respective companies.

#### DISCLAIMER

Information in this document is subject to change without notice. The manufacturer does not make any representations or warranties (implied or otherwise) regarding the accuracy and completeness of this document and shall in no event be liable for any loss of profit or any commercial damage, including but not limited to special, incidental, consequential, or other damage.

## **INTRODUCTION**

Your new USB 3.0 Dual Display Docking Station can connect to any host with USB-A 3.0 or newer ports providing a fully backward-compatible docking solution. Allowing you to connect up to two additional monitors through a single USB-A cable.

#### **FEATURES**

- Compatible with both USB-A 3.0 Laptops and Desktop Computers
- Supports single display resolutions up to 1440p (2560x1440) when using DP or HDMI ports
- Supports up to two 1080p displays (1920 x 1080 @ 60Hz) when using DP + HDMI/VGA
- Supports Extend and Mirror Display Mode
- Combo microphone input and audio output
- SuperSpeed USB 3.0, speeds up to 5Gbps and backward compatible with 2.0/1.1
- Built-in Gigabit Ethernet RJ45 for increased network performance

Note: VT1100 - If an HDMI display and a VGA display are connected at the same time, displays will be the cloned. For 2 extended displays connect to DisplayPort + HDMI or DisplayPort + VGA

## **CONTENTS**

- VT1000 / VT1100 Dual Display Docking Station
- AC Power Adapter 20W
- USB 3.0 USB-B to USB-A Cable (1M)
- Quick Start Guide

#### SYSTEM REQUIREMENTS

#### Compatible Devices

Laptop or Desktop Computer with USB-A 3.0 port

#### DisplayLink USB Graphics Software for Windows

Windows 11 (64-bit edition) Windows 10 (32-bit and 64-bit edition) Windows 8.1 Update 2015 (32-bit and 64-bit editions) Windows 8 (32-bit and 64-bit editions) Windows 7 (32-bit and 64-bit editions)

#### DisplayLink USB Graphics Software for macOS

macOS 10.12 or later

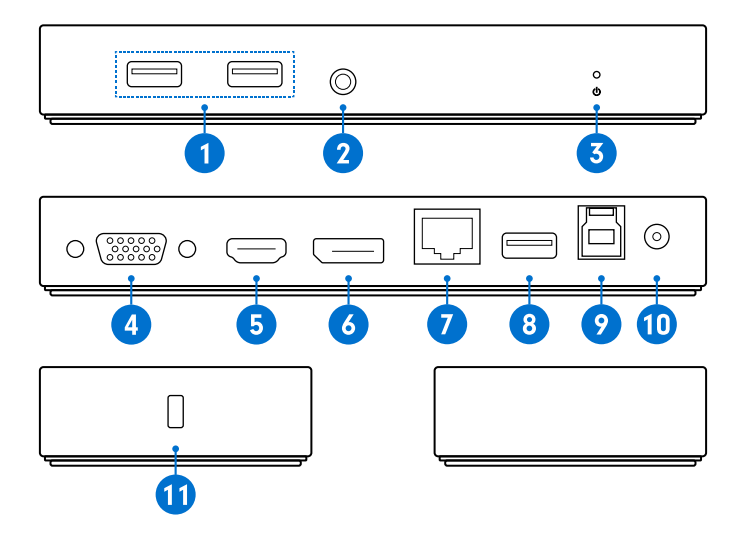

## DOCKING STATION PORTS (VT1000 / VT1100 Continued)

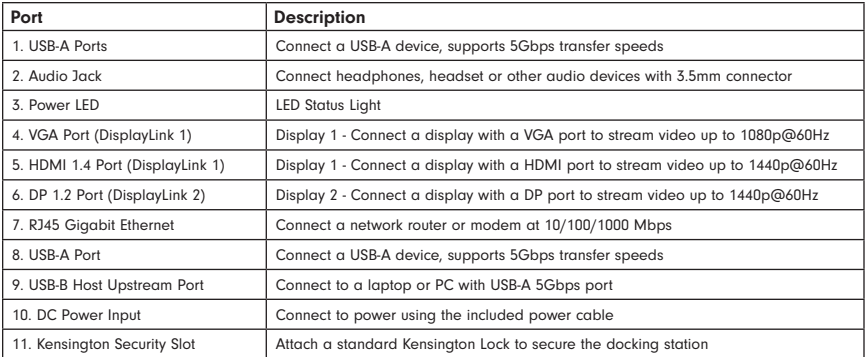

## SINGLE DISPLAY

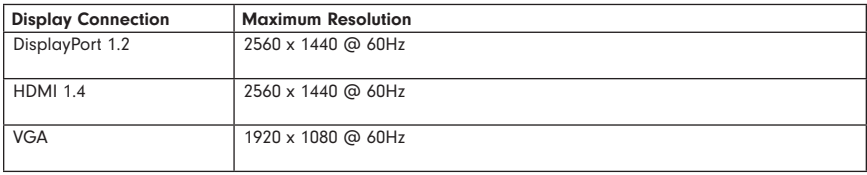

## DUAL DISPLAY

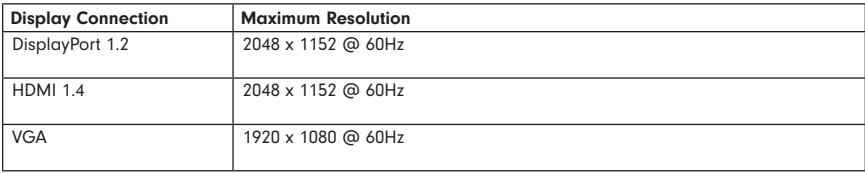

## SINGLE DISPLAY

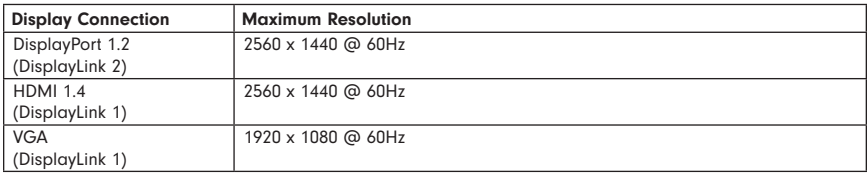

## DUAL DISPLAY

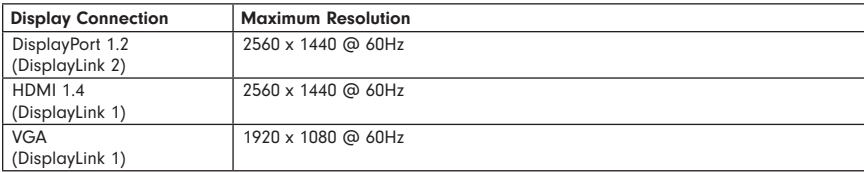

Note: VT1100 DisplayLink 1 video outputs are shared, when connecting HDMI and VGA displays at the same time output video is cloned with a maximum resolution up to 1920 x 1080 @ 60Hz.

## DOCKING STATION SETUP

#### Connecting Power

1. Plug the power adapter into the DC In port on the back of the dock. Connect the other end into a power outlet.

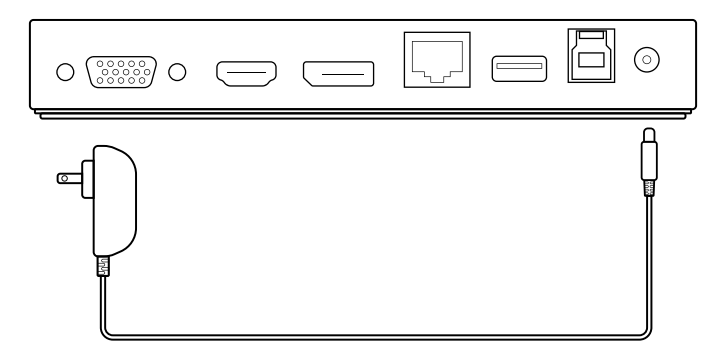

## DOCKING STATION SETUP (Continued)

#### Connecting Systems

1. Connect the included USB-B to USB-A cable to the USB-B Host port on the back of the dock. Connect the other end to your host laptop, PC.

2. The VT1000 / VT1100 adds DP, HDMI and VGA outputs to your system. Resolutions up to 1440p @ 60Hz are supported depending on monitors connected.

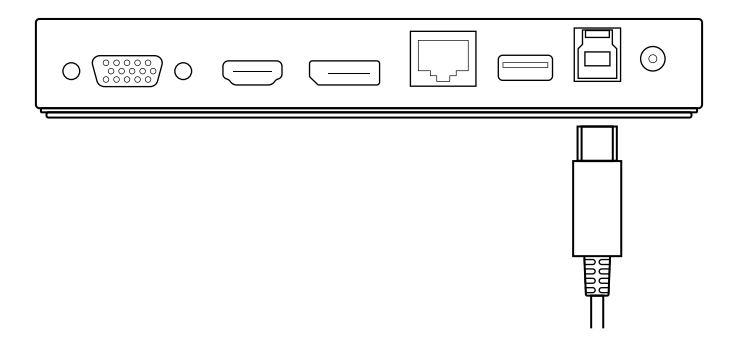

## DOCKING STATION SETUP (Continued)

#### Single Display Setup

1. Connect your monitor to the Display 1 - HDMI/VGA or Display 2 - DisplayPort.

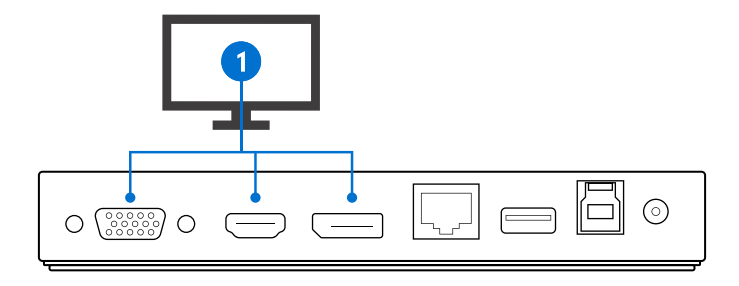

## DOCKING STATION SETUP (Continued)

#### Dual Display Setup

- 1. Connect Display 1 to the Display 1 HDMI or VGA
- 2. Connect Display 2 to the Display 2 DisplayPort.

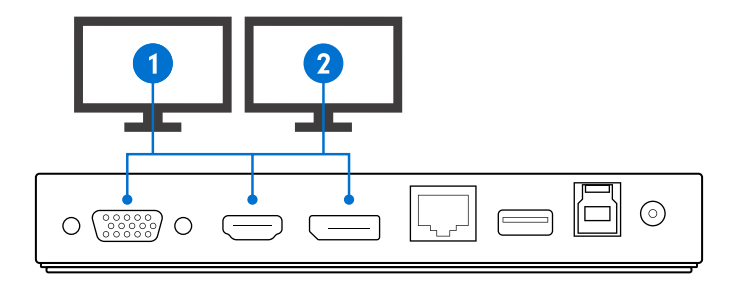

Note: For the VT1100 DisplayLink stream 1, HDMI and VGA are cloned. For 2 independent displays connect Display 1 to HDMI or VGA and Display 2 to DisplayPort. Use only one video port per DisplayLink stream.

#### DRIVER INSTALLATION (Windows)

#### Windows Users - Downloading Drivers

1. Download and install the latest DisplayLink software. Select the driver according to your operating system.

Please visit displaylink.com/downloads and download the latest drivers. DisplayLink provided drivers are always compatible with the USB Docking Station.

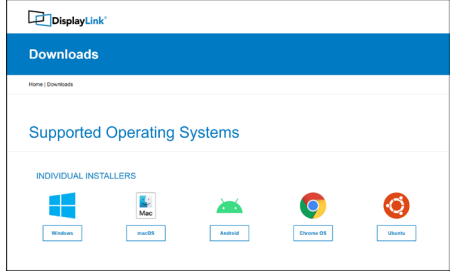

2. Select the downloaded file, double click to begin the DisplayLink software installer.

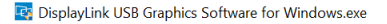

## DRIVER INSTALLATION (Windows Continued)

3. Once the installer begins a window will pop up and verify that your system is compatible with DisplayLink USB graphics.

4. Click "Install"

5. Once the "Finish" button appears the install is complete and your system will may need to reboot. If the option pops up click "Reboot" to finalize the driver installation.

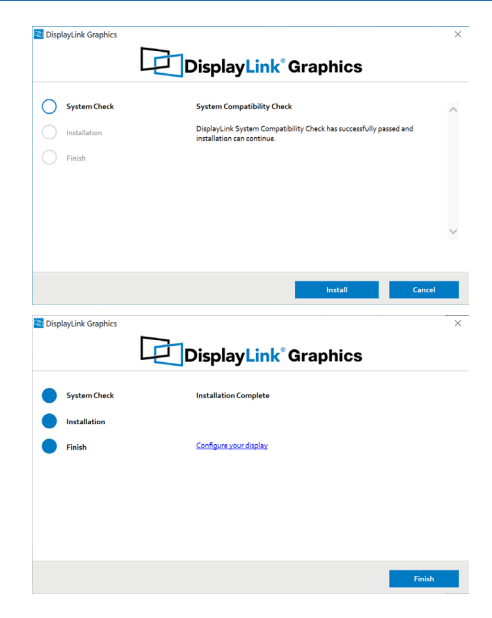

#### WINDOWS SETUP

#### Windows 10 - Audio Setup

1. Click the DisplayLink "Icon" in the system tray located in the lower right corner. To set up audio, click "Audio Setup"

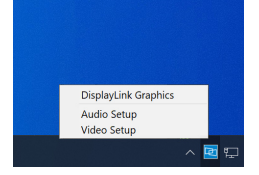

#### 2. Under the Playback tab select "Speakers" USB Audio, click Apply

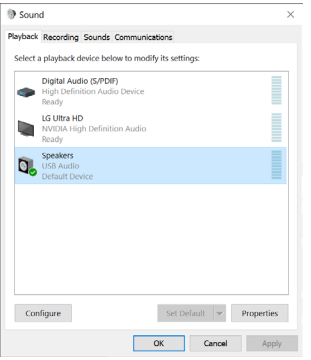

#### 3. Under the Recording tab select "Microphone" USB Audio, click Apply

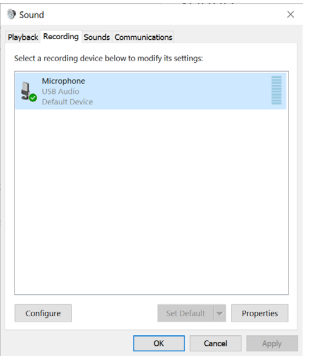

#### WINDOWS SETUP (Continued)

#### Windows 10 - Display Setup

1.Click the DisplayLink "Icon" in the system tray located in the lower right corner. To set up Video, click "Video Setup"

- 2. In "Display", select the desired display that you want to adjust
- 3. Click and drag the selected display to your preferred arrangement
- 4. Scroll down to "Multiple displays" and select the mode in the drop-down list that fits your needs
- 5. To adjust resolution select "Advanced display settings"

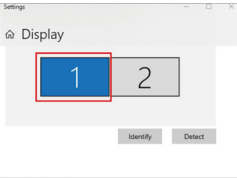

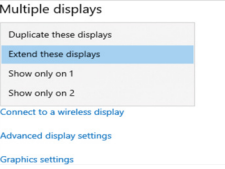

### DRIVER INSTALLATION (macOS)

#### macOS Users - Downloading Drivers

1. Download and install the latest DisplayLink software. Select the driver according to your operating system.

Please visit displaylink.com/downloads and download the latest drivers. DisplayLink-provided drivers are always compatible with the USB Docking Station.

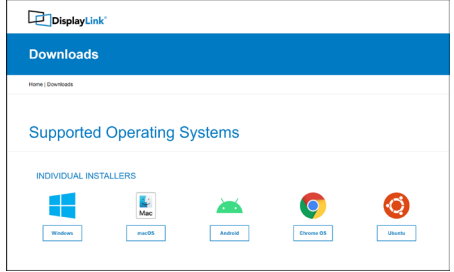

2. Select the downloaded file, double click to begin the DisplayLink software installer.

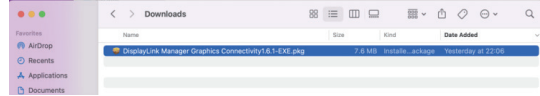

## DRIVER INSTALLATION (macOS Continued)

3. Click "Continue" to start the installation process.

4. You may be prompted to input your account password, click "Install Software".

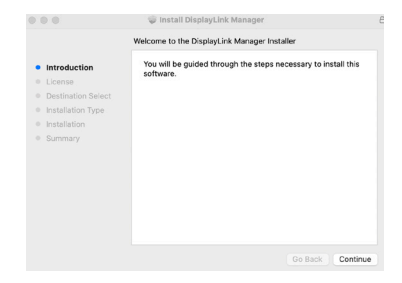

5. After installation is complete restart your system. Your dock should now be working. If not, make sure the DisplayLink Manager application is running by entering "DisplayLink" into the finder and running the DisplayLink application.

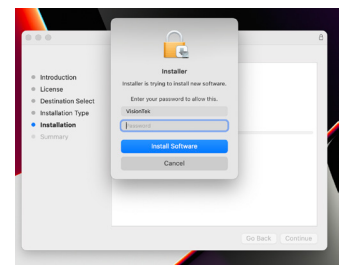

## DRIVER INSTALLATION (macOS Continued)

6. Navigate to Applications, then open DisplayLink Manager.

7. Click the DisplayLink Manager application icon in the notification area to open the application window. This confirms that the DisplayLink software is installed and running properly.

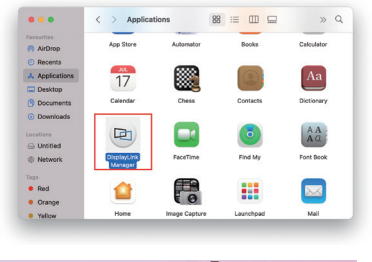

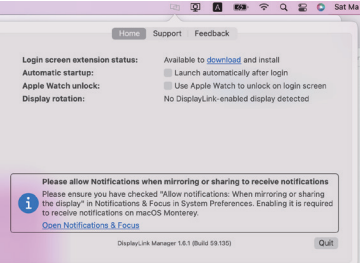

### DISPLAYLINK MANAGER CONFIGURATION (macOS)

#### Enable Automatic Launch

1. Select "Launch automatically after login" for the DisplayLink Manager software to start automatically every time you login.

#### Enable Screen Recording

2. For display output using DisplayLink technology, Screen Recording may need to be enabled. Navigate to System Preferences and select Security & Privacy.

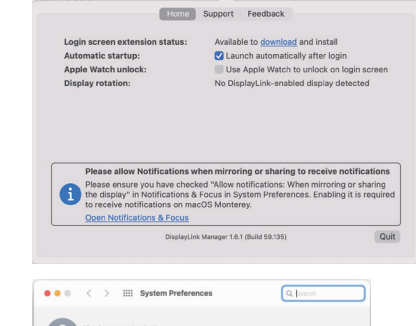

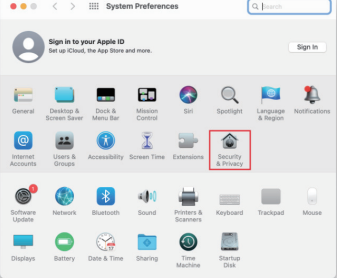

## DISPLAYLINK MANAGER CONFIGURATION (Continued)

3. Enable "Screen Recording" to allow DisplayLink Manager to capture video data and transmit it over USB to your displays.

- 3.1. Select the "Privacy" tab.
- 3.2. Navigate to "Screen Recording" in the list on the left.
- 3.3. Tick the "Screen Recording" permission for DisplayLink Manager on the right.

4. If DisplayLink Manger notifications are enabled it will remind you to allow screen recording when it detects this permission is not enabled.

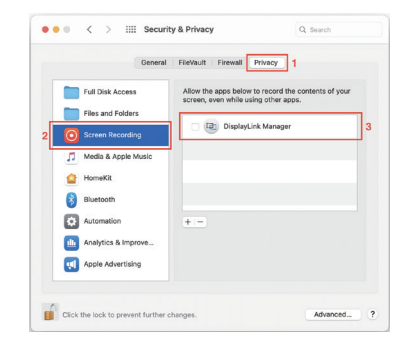

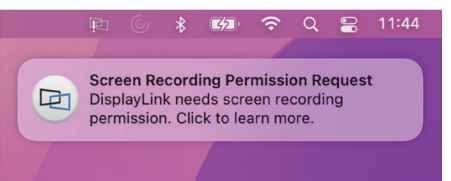

## DISPLAYLINK MANAGER CONFIGURATION (Continued)

5. This notification will also appear in the DisplayLink Manager window.

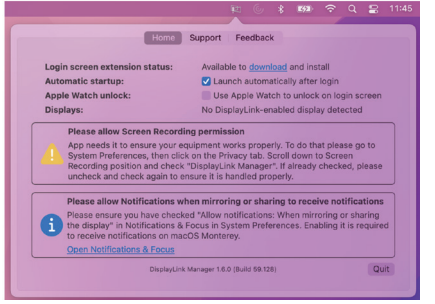

6. The permissions will take effect the net time you launch the DisplayLink Manager app. Select "Quit & Reopen" to restart the app.

Note: In Catalina 10.15.x select "Sign Out Now"

7. Reopen the **DisplayLink Manager** from the application Finder. In macOS Big Sur or later the application will automatically restart.

8. DisplayLink Setup should now be complete and working properly.

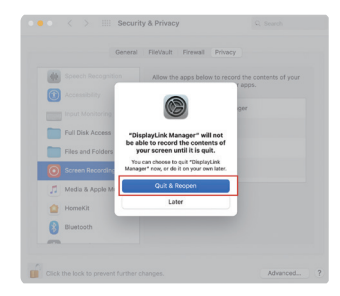

## DISPLAY SETTINGS (macOS)

When a new display is connected to your Mac, it will default to being extended to the right of the main display. To configure the settings for each of your displays, select "Displays" from the "System Preferences" menu. This will open the "Display Preferences" window on each of your displays allowing you to configure each.

#### Display Preferences:

Display Resolutions Rotating a Display Display Positions Display to Mirror mode Display to Extend Using both extended and mirrored displays Changing the main display

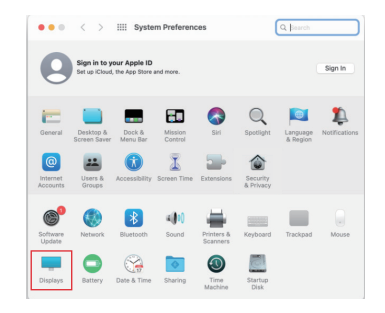

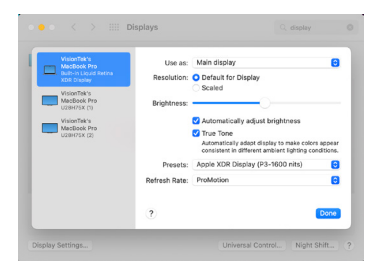

#### DISPLAY SETTINGS (macOS Continued)

1. To arrange displays and configure mirrored or extended displays click on the arrangement tab.

2. To move a display, click and drag the display in the arrangements window.

3. To change primary display, click on the small bar on top of the main monitor and drag in onto the monitor you want to be the primary.

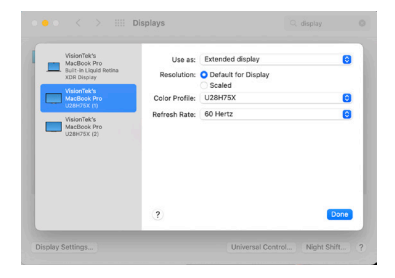

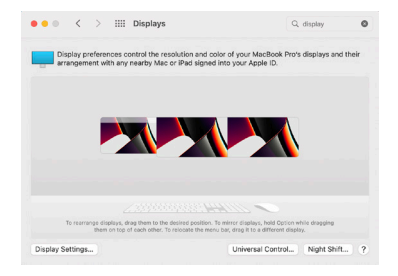

## **NOTICE**

#### FCC Statement

This device complies with Part 15 of the FCC Rules. Operation is subject to the following two conditions:

- 1. This device may not cause harmful interference, and
- 2. This device must accept any interference received, including interference that may cause undesired operation.

Warning: Changes or modifications not expressly approved by the party responsible for compliance could void the user's authority to operate the equipment.

NOTE: This equipment has been tested and found to comply with the limits for a Class B digital device, pursuant to Part 15 of the FCC Rules. These limits are designed to provide reasonable protection against harmful interference in a residential installation.

This equipment generates, uses, and can radiate radio frequency energy and, if not installed and used in accordance with the instructions, may cause harmful interference to radio communications. However, there is no guarantee that interference will not occur in a particular installation. If this equipment does cause harmful interference to radio or television reception, which can be determined by turning the equipment off and on, the user is encouraged to try to correct the interference by one or more of the following measures:

- Reorient or relocate the receiving antenna.
- Increase the separation between the equipment and receiver.
- Connect the equipment into an outlet on a circuit different from that to which the receiver is connected.
- Consult the dealer or an experienced radio/TV technician for help.

Warning: Where shielded interface cables or accessories have been provided with the product or specified additional components or accessories elsewhere defined to be used with the installation of the product, they must be used in order to ensure compliance with FCC. Changes or modification to product not expressly approved by VisionTek Products, LLC could void your right to use or operate your product by the FCC.

#### IC Statement: CAN ICES-003 (b) / NMB -003 (B)

This device complies with Industry Canada license-exempt RSS standard(s). Operation is subject to the following two conditions: (1) this device may not cause interference, and (2) this device must accept any interference, including interference that may cause undesired operation of the device.

#### WARRANTY

VisionTek Products LLC, ("VisionTek") is pleased to warrant to the original purchaser ("Warrantee") of the Device ("Product"), that the product will be free from manufacturing defects in material for Three (3) Years when given normal and proper usage. The product must be registered within 30 days from the original date of purchase to receive this 3 year warranty. All products not registered within 30 days will ONLY receive a 1 year limited warranty.

VisionTek's liability under this warranty, or in connection with any other claim relating to the product, is limited to the repair or replacement, at VisionTek's option, of the product or portion of the product which is defective in manufacturing material. Warrantee assumes all risk of loss in transit. The returned products shall be the sole property of VisionTek. VisionTek warrants the repaired or replaced products will be free from manufacturing defects in material for the remainder of the warranty period.

VisionTek reserves the right to inspect and verify the defectiveness of any products or portion of product returned. This warranty does not apply to any software component.

## FULL WARRANTY DISCLOSURE AVAILABLE AT WWW.VISIONTEK.COM Product must be registered within 30 days of purchase for warranty to be valid. IF YOU HAVE QUESTIONS OR NEED ASSISTANCE WITH THIS PRODUCT, CALL SUPPORT AT 1 (866) 883-5411.

© 2023 VisionTek Products, LLC. All rights reserved. VisionTek is a registered trademark of VisionTek Products, LLC. Windows is a registered trademark of Microsoft Corporation in the United States and other countries. Apple® , macOS® is a trademark of Apple Inc., registered in the U.S. and other countries and regions.

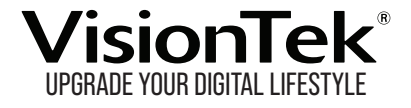

## FOR MORE INFORMATION, PLEASE VISIT: **VISIONTEK.COM**

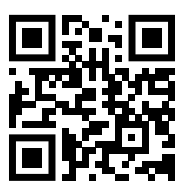

VT1000 - 901147, VT1100 - 901693

REV10062023